## D I R E C T O R A T E G E N E R A L F O R E I G N T R A D E ( D G F T ) DIGITAL SIGNATURE CERTIFICATE (DSC)

## **Introduction**

DGFT is introducing support to generic digital signature in the new application which will enable individual and organization-based class-2 and class-3 digital signature certificate (DSC). Support to class-2 and class-3 DGFT IEC based certificates will also continue in the new application for a limited time.

Digital Signature Certificate (DSC) should be of Class-2 or Class-3 only issued by CCA approved certifying agencies in India. Please refer [www.cca.gov.in](http://www.cca.gov.in/) for the list of licensed DSC providers. Documents required to get a digital token may vary across CA and can be checked at the respective CAs website.

## **Allowed Token in DGFT**

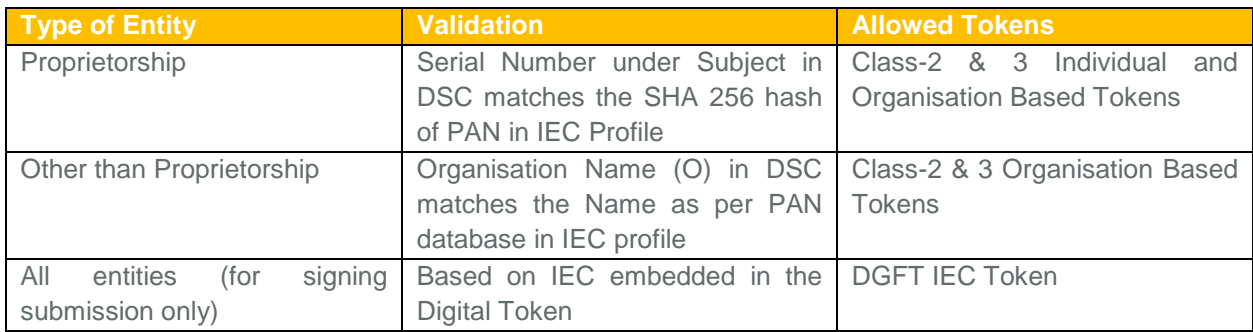

**System Requirements for Using DSC**

- Desktop Browser: Internet Explorer 12+ / Google Chrome 70+ / Mozilla Firefox 70+
- Valid class 2 or class 3 Digital Signature Certificate (DSC) obtained from a DSC provider [\(http://www.cca.gov.in\)](http://www.cca.gov.in/)
- Windows 32 / 64 bit, Linux, MacOS
- Windows: **Administrator access** to install the emSigner component [\(https://embridge.emudhra.com\)](https://embridge.emudhra.com/)

**One Time Setup of Digital Signature Token in your Desktop / Laptop**

Users are required to perform the following one-time setup in their desktop and laptop machines to enable digital signature software.

- 1. **Install drivers from USB Token** Plug in your USB Token key containing the DSC and install the drivers available in your digital signature token drive so that your machine can read the token.
- 2. **Install Digital Signature Utility -** Download and install the eMBridge utility from [https://embridge.emudhra.com](https://embridge.emudhra.com/) on your local machine. You will require Administrator rights with full access privilege to install the utility. In case you face any issues while installing the eMBridge utility, please contact us at the DGFT helpline number posted on website or emudhra technical support available on [https://embridge.emudhra.com.](https://embridge.emudhra.com/) (Installation and Troubleshooting guidelines available on eMudhra website during download).

Once the setup is done, you will be able to use the DSC in the new DGFT application for applying / modifying for IEC, linking your profile to IEC and signing submissions. The following validation will be done with the DSC and details from IEC profile.

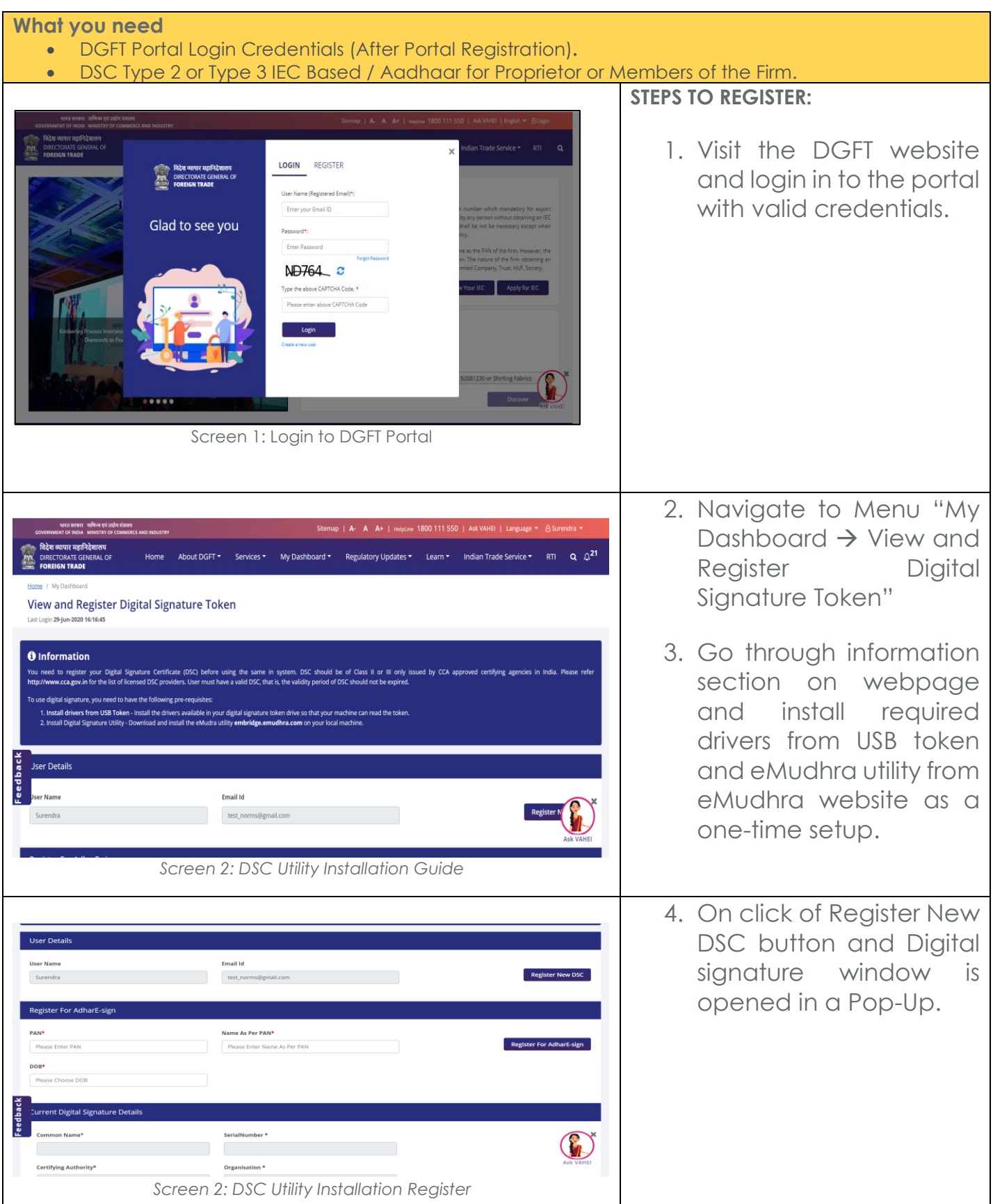

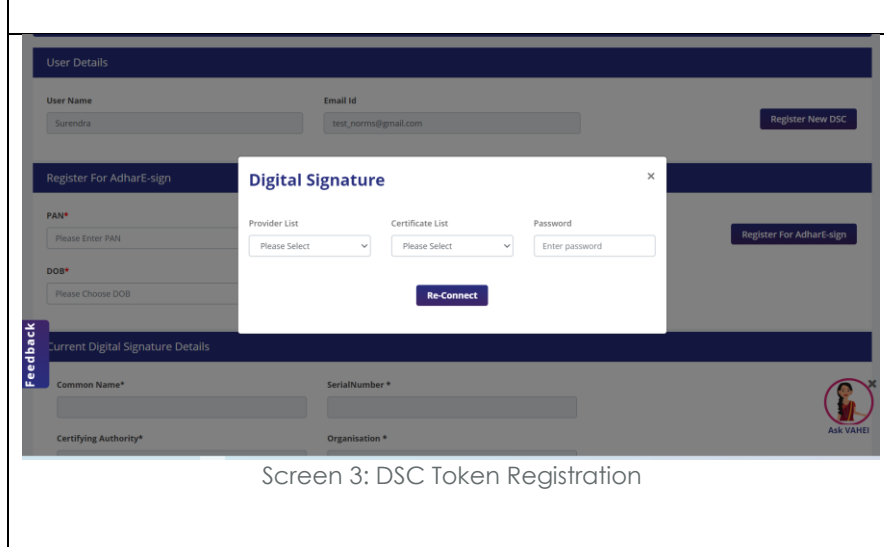

5. Select Provider List, Certificate List, Enter Certificate Password and click on Register Button.

- 6. The System will authenticate the token based on the details available in the system.
- 7. Registered details will be displayed.